# **Blackboard**

### **Imagery Help Card**

#### **About Images on your Website**

- Web Community Manager supports GIF, JPG, JPEG and PNG file types.
- Images are automatically compressed when uploaded to the site using the Insert Image wizard; this ensures a quick load time for viewers.
- It is better to upload a larger image and resize it smaller than to enlarge a smaller image.

#### **Insert an Image**

- 1. Position your cursor where you wish to insert an image.
- 2. Click the *Insert Image* icon:
- 3. Select the source image location.
	- Upload Image
	- Existing Image
	- Shared Image
	- Clip Art
- 4. Select the image you wish to insert.
- 5. If you chose Upload Image you can pick an Image Size (Thumbnail, Medium, Large, Custom, or No Resizing).
- 6. Enter a description of the image into the Alternative Text field
- 7. Adjust the *Height* or *Width* value of the image; this will resize the image proportionally. Tab out of the field to see a preview.
- 8. Alignment and Border can be set here or changed later.
- 9. Click **Insert Image**.
- 10. Click **Save.**

**Insert an Image from another Website** If you try to copy and paste an image into the

**Editor**, while it may show up initially, it will display as a broken link as soon as the image is  $\pmb{\times}$ removed from the source. Here's how you

can mitigate this issue.

- 1. Right-click on the image in the source location and save the picture to your desktop.
- 2. If you are copying text from the source location, paste it into the Web Community Manager app as plain text.
- 3. Position the cursor within app where you wish to insert the picture.
- 4. Click the Insert Image icon and choose the Upload Image option.
- 5. Browse for the image on your desktop.

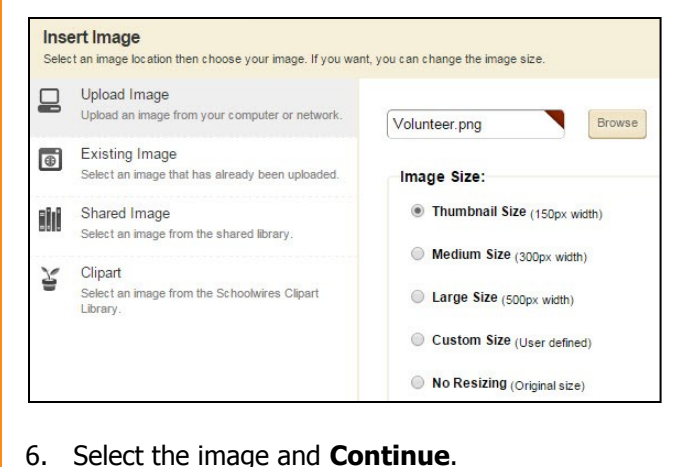

### **Edit an Image**

- 1. Click on the image that you wish to edit.
- 2. Right-click on the image and click Insert/Edit Image.
- 3. Use the **General** tab to edit Image Source, Description, Title and Dimensions.

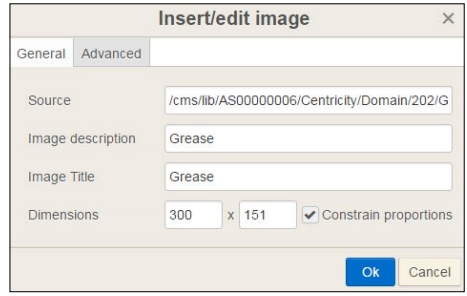

4. Use the **Advanced** tab to edit Vertical and Horizontal spacing, Style and Border. Note that the Style field accepts HTML code for formatting. Edit the code in the field or add new code.

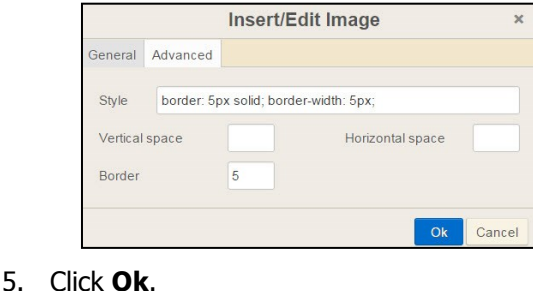

# **Blackboard**

## **Imagery Help Card**

#### **Make an Image a Link Edit a Linked Image**1. Click the image that you wish to make a link. Click on the image that you **Content App** wish to edit. 2. Click the Insert Link icon. Cancel Create E-Alert 3. Select a link destination. 2. Right-click on the image and click Insert/Edit Link.  $F -$ **Insert Link**  $\odot$  Your Site  $\Rightarrow$  $\overline{\mathbf{x}}$ □ ● ●  $\mathbb{X}$ • Email Address 3. Make change to the link. Url http://www.nasa.gov Web Address 4. Click **Ok**. Title NASA Link Bookmark Target New window 4. Enter the information required for the link destination. 5. Click **Insert Link**.  $O<sub>k</sub>$ Cancel **Insert an Accent Image Best Practices for working with Images** Accent images can be added to the left of **Week of May 15**  Don't copy and paste photos. Use the Insert Image icon. titles on Article Library and Click here for this week's homework This ensures that the image is viewable on your site. Headlines & Features App records. When inserting images, add descriptive Alt Text. This Accent Image An accent image should be small; a width text shows when a user hovers over the image and is used by between 30 and 75 pixels wide should work well. screen reader applications for the visually impaired. Recommended image sizes (100 pixels = 1 inch): 1. Insert a new article or **Accent Image** • Regular Image: Width narrower than 500 pixels headline. Displays to the left of your article title on the end-user website. These images should be small. • Accent Images: Width and height between 25-100 pixels. /cms/lib/TC00000006/centricity/Domain/8804/Satellite1.jpg Browse. 2. Click the **Accent Image** tab. Avoid animated images. 3. Click **Browse** and select an Height: JPG, PNG and GIF file types are preferred. 75 image source. When resizing images, it is always best to go from a larger image Width: Upload Image to a smaller image. Making a small image larger can result in a 111 • Existing Image grainy or pixelated image. Alt Text With the Classic Article Library and Headline & Features Apps, • Shared Image Provides alternative or substitute text, primarily for use when the image is not being displayed. avoid inserting an image into a table with a background color. Satellite Clip Art Image 4. Select the image you wish to Maintain high contrast between background colors and dominant insert and click **Continue**. image color for improved visibility. • Add Horizontal and Vertical Spacing around your image to improve 5. Set the Height and Width fields for the image and click **Insert Image**. readability of surrounding text. 6. Enter Alt Text for the image. Click **Save**. • As an alternative, use the Image App and different page layout options for interesting page design.